Ай Ти Ви групп

## ACFA Intellect

Руководство по настройке и работе с модулем интеграции

# «Багульник-М»

**Версия 1.6**

į

Москва, 2014

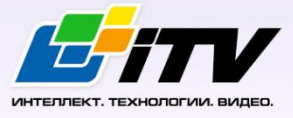

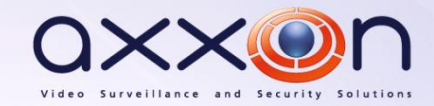

## **Содержание**

<span id="page-1-0"></span>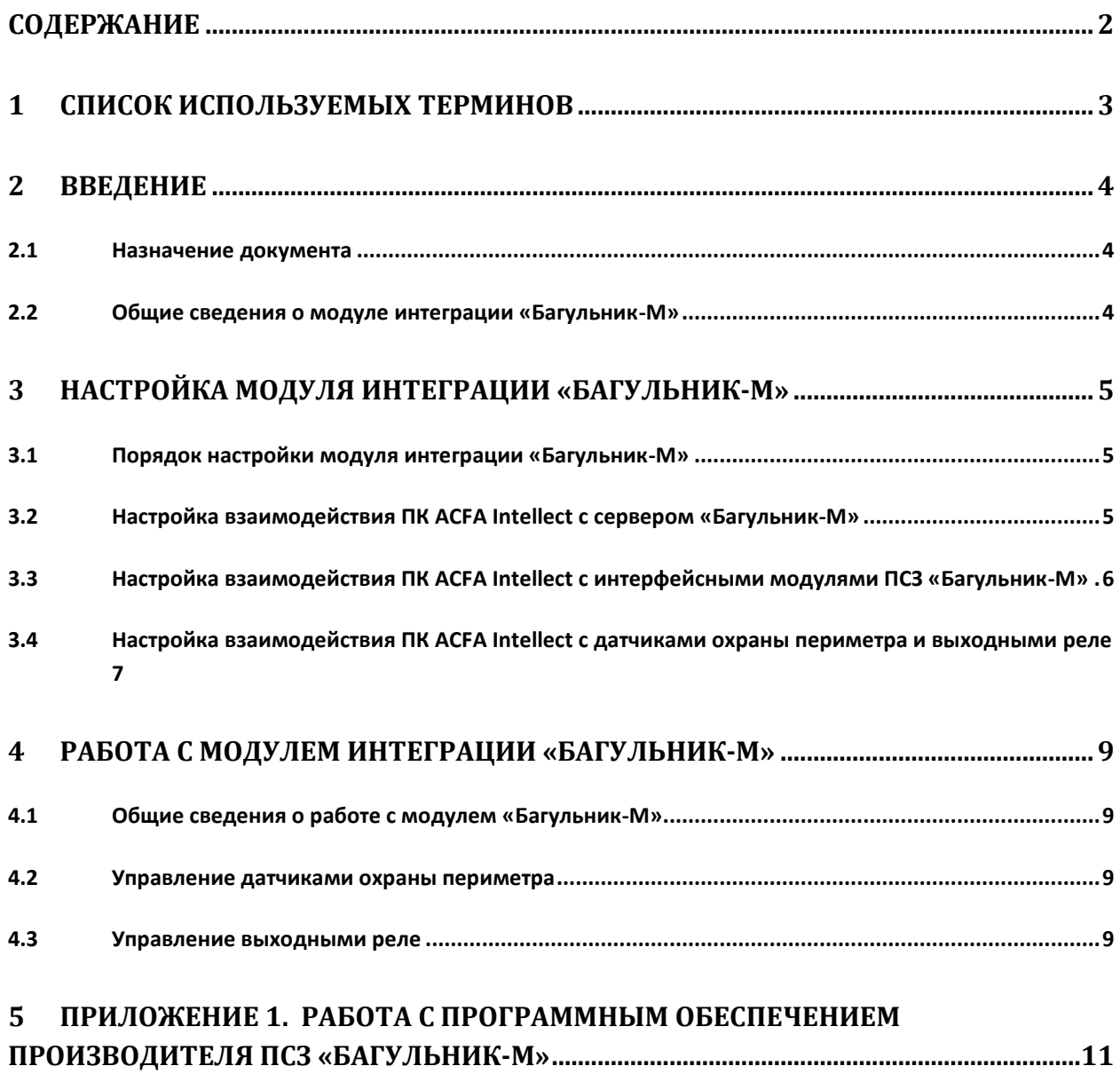

### <span id="page-2-0"></span>**1 Список используемых терминов**

Периметральная системы защиты (*ПСЗ*) – программно-аппаратный комплекс, предназначенный для осуществления контроля и защиты периметра.

Объект **Багульник-М** – объект модуля интеграции, обеспечивающий взаимодействие ПК *ACFA Intellect* с сервером *Багульник-М*.

Сервер *Багульник-М* – компьютер с установленным серверным программным обеспечением *ПСЗ Багульник-М*.

Объекты **Вход** – объекты модуля интеграции, обеспечивающие взаимодействие ПК *ACFA Intellect* с датчиками и шлейфами *ПСЗ Багульник-М*.

Объекты **Выход** – объекты модуля интеграции, обеспечивающие взаимодействие ПК *ACFA Intellect* с реле *ПСЗ Багульник-М*.

*Примечание. Более подробные сведения о выходных реле приведены в официальной справочной документации ПСЗ Багульник-М.* 

Объекты **Устройство Багульник** – объекты модуля интеграции, обеспечивающие взаимодействие ПК *ACFA Intellect* с интерфейсными модулями *ПСЗ Багульник-М*, предназначенными для построения распределённой системы сбора и обработки информации, решающей задачи по усилению охраны периметров объектов различного назначения.

## <span id="page-3-0"></span>**2 Введение**

#### <span id="page-3-1"></span>**2.1 Назначение документа**

Документ *Руководство по настройке и работе с модулем интеграции Багульник-М* является справочно-информационным пособием и предназначен для специалистов по настройке и операторов модуля *Багульник-М*.

В данном Руководстве представлены следующие материалы:

- 1. назначение периметральной системы защиты ПК *ACFA Intellect*;
- 2. общие сведения о модуле интеграции *Багульник-М*;
- 3. настройка модуля интеграции *Багульник-М*;
- 4. работа с модулем интеграции *Багульник-М*.

#### <span id="page-3-2"></span>**2.2 Общие сведения о модуле интеграции «Багульник-М»**

Модуль интеграции *Багульник-М* является компонентом *ПСЗ*, реализованной на базе ПК *ACFA Intellect*, и предназначен для обеспечения взаимодействия *ПСЗ Багульник-М* с ПК *ACFA Intellect* (мониторинг, управление).

Поскольку конфигурация *ПСЗ Багульник-М* закладывается производителем (ООО «АГ Инжиниринг») в индивидуальном порядке, конфигурировать данную систему невозможно, в том числе и в ПК *ACFA Intellect*.

*Примечание. Подробные сведения о ПСЗ Багульник-М приведены в официальной справочной документации по данной системе.* 

Перед настройкой модуля интеграции *Багульник-М* необходимо установить аппаратные средства *ПСЗ Багульник-М* на охраняемый объект, следуя инструкциям в документации по данной системе.

## <span id="page-4-0"></span>**3 Настройка модуля интеграции «Багульник-М»**

#### <span id="page-4-1"></span>**3.1 Порядок настройки модуля интеграции «Багульник-М»**

Настройка модуля интеграции *Багульник-М* в ПК *ACFA Intellect* производится в следующей последовательности:

- 1. настроить взаимодействие ПК *ACFA Intellect* с сервером *Багульник-М*;
- 2. настроить взаимодействие ПК *ACFA Intellect* с интерфейсными модулями *ПСЗ Багульник-М*;
- 3. настроить взаимодействие ПК *ACFA Intellect* с датчиками охраны периметра и выходными реле.

*Внимание! Все настройки вступают в силу только перезагрузки ядра ПК ACFA Intellect.*

## <span id="page-4-2"></span>**3.2 Настройка взаимодействия ПК ACFA Intellect с сервером «Багульник-М»**

Настройка взаимодействия ПК *ACFA Intellect* с сервером *Багульник-М* производится на панели настройки объекта **Багульник**-**М**. Данный объект создается на базе объекта **Компьютер** на вкладке **Оборудование** диалогового окна **Настройка системы** ([Рис.](#page-4-3) 3.2—1).

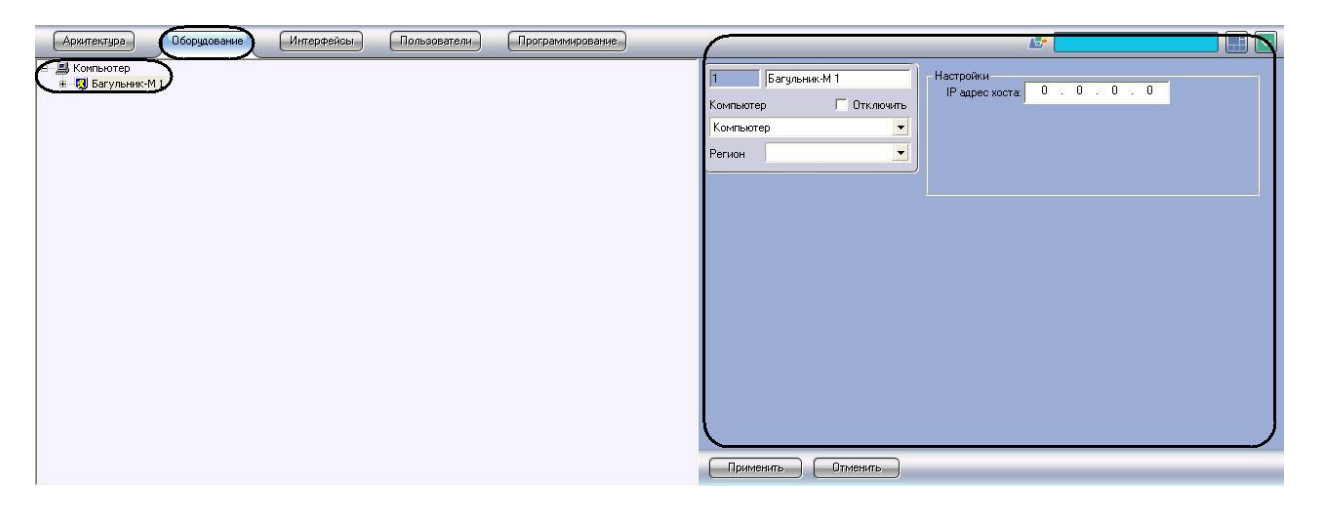

**Рис. 3.2—1 Объект Багульник-М**

<span id="page-4-3"></span>*Внимание! Для корректной работы модуля Багульник-М необходимо поддерживать связь сервера ПК ACFA Intellect с запущенным сервером Багульник-М по протоколу TCP/IP.*

Настройка взаимодействия ПК *ACFA Intellect* с сервером *Багульник-М* производится следующим образом:

1. Перейти на панель настройки объекта **Багульник-М** ([Рис.](#page-5-1) 3.2—2).

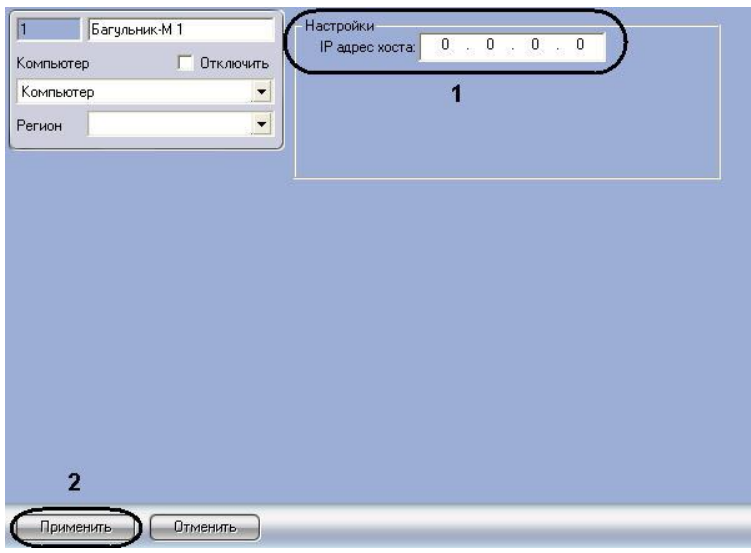

**Рис. 3.2—2 Настройка взаимодействия ПК ACFA Intellect с сервером Багульник-М**

- <span id="page-5-1"></span>2. В поле **IP адрес хоста** ввести IP-адрес компьютера, на котором запущено программное обеспечение производителя *ПСЗ* (см[. Рис.](#page-5-1) 3.2—2, **1**).
- 3. Для сохранения внесенных изменений нажать кнопку **Применить** (см. [Рис.](#page-5-1) 3.2—2, **2**).

Настройка взаимодействия ПК *ACFA Intellect* с сервером *Багульник-М* завершена.

## <span id="page-5-0"></span>**3.3 Настройка взаимодействия ПК ACFA Intellect с интерфейсными модулями ПСЗ «Багульник-М»**

Настройка взаимодействия ПК *ACFA Intellect* с интерфейсными модулями *ПСЗ Багульник-М* производится на панели настройки объекта **Устройство Багульник**. Данный объект создается на базе объекта **Багульник-М** на вкладке **Оборудование** диалогового окна **Настройка системы** ([Рис.](#page-5-2)   $3.3 - 1$  $3.3 - 1$ ).

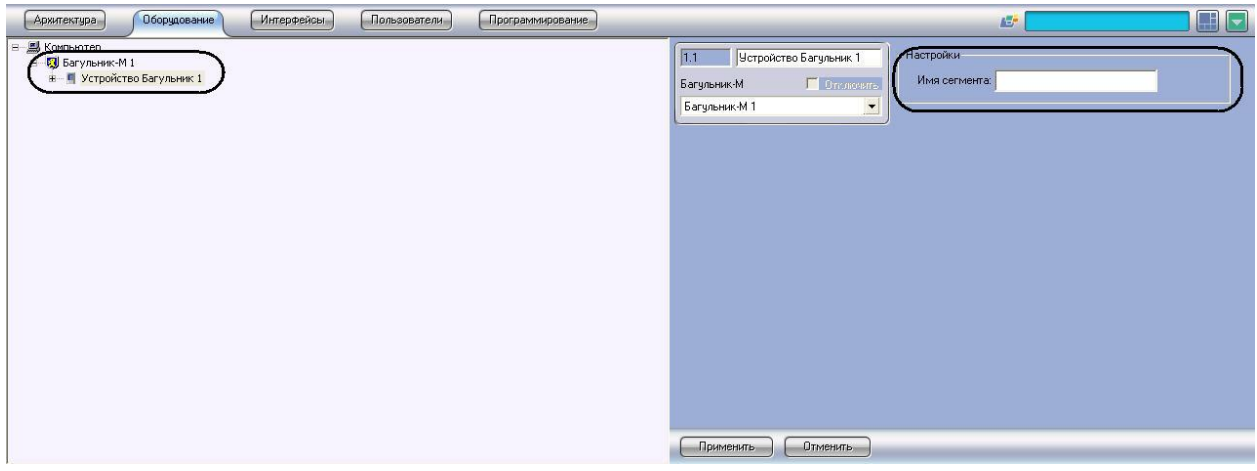

**Рис. 3.3—1 Объект Устройство Багульник**

<span id="page-5-2"></span>Настройка взаимодействия ПК *ACFA Intellect* с интерфейсными модулями *ПСЗ Багульник-М* производится следующим образом:

1. Перейти на панель настройки объекта **Устройство Багульник** ([Рис.](#page-6-1) 3.3—2).

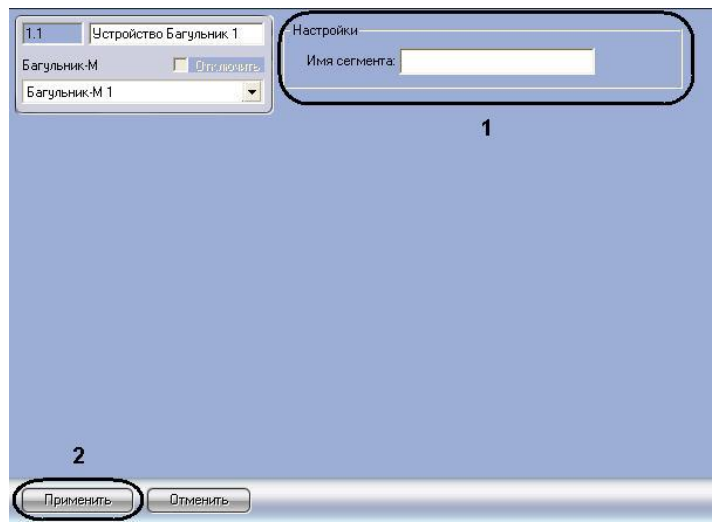

<span id="page-6-1"></span>**Рис. 3.3—2 Настройка взаимодействия ПК ACFA Intellect с интерфейсными модулями ПСЗ Багульник-М**

2. В поле **Имя сегмента** (см[.Рис.](#page-5-1) 3.2—2, **1**) необходимо ввести имя устройства, заданное в программном обеспечении производителя *ПСЗ*.

*Примечание. Подробнее о том, где можно узнать необходимую информацию, описано в разделе Приложение 1. [Работа с программным обеспечением производителя ПСЗ](#page-10-0)  [«Багульник](#page-10-0)-М»*

- 3. Для сохранения внесенных изменений нажать кнопку **Применить** (см. [Рис.](#page-6-1) 3.3—2, **2**).
- 4. Повторить шаги 1-3 для всех требуемых интерфейсных устройств *ПСЗ Багульник-М*

Настройка взаимодействия ПК *ACFA Intellect* с интерфейсными модулями *ПСЗ Багульник-М* завершена.

## <span id="page-6-0"></span>**3.4 Настройка взаимодействия ПК ACFA Intellect с датчиками охраны периметра и выходными реле**

Настройка взаимодействия ПК *ACFA Intellect* с датчиками охраны периметра производится на панели настройки объекта **Вход**. Настройка взаимодействия ПК *ACFA Intellect* с выходными реле производится на панели настройки объекта **Выход**. Данные объекты создаются на базе объекта **Устройство Багульник** на вкладке **Оборудование** диалогового окна **Настройка системы** ([Рис.](#page-6-2) 3.4— [1\)](#page-6-2).

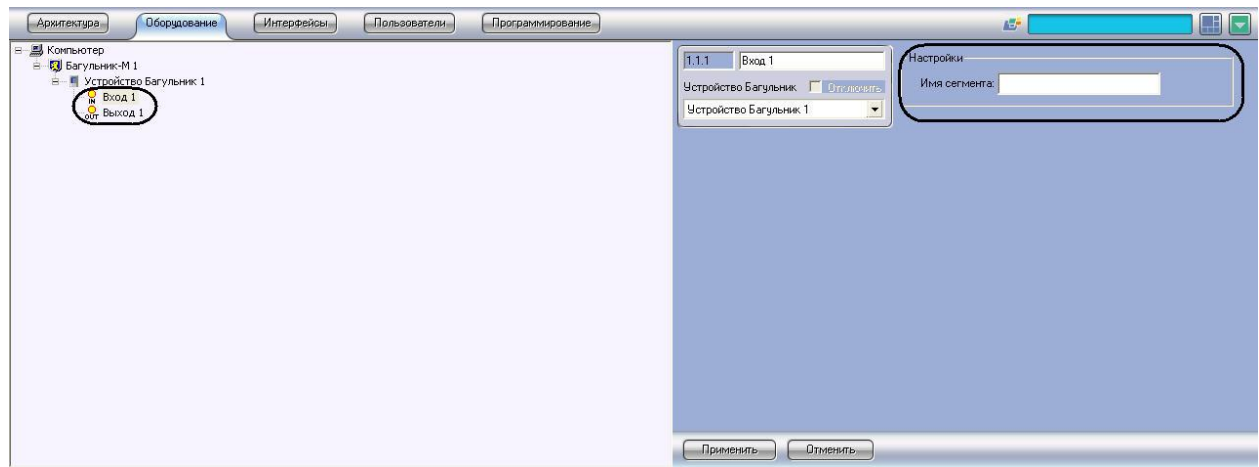

<span id="page-6-2"></span>**Рис. 3.4—1 Объекты Вход и Выход**

Настройка взаимодействия ПК *ACFA Intellect* с датчиками охраны периметра и выходными реле производится следующим образом:

1. Перейти на панель настройки объекта **Вход** или **Выход** ([Рис.](#page-7-0) 3.4—2).

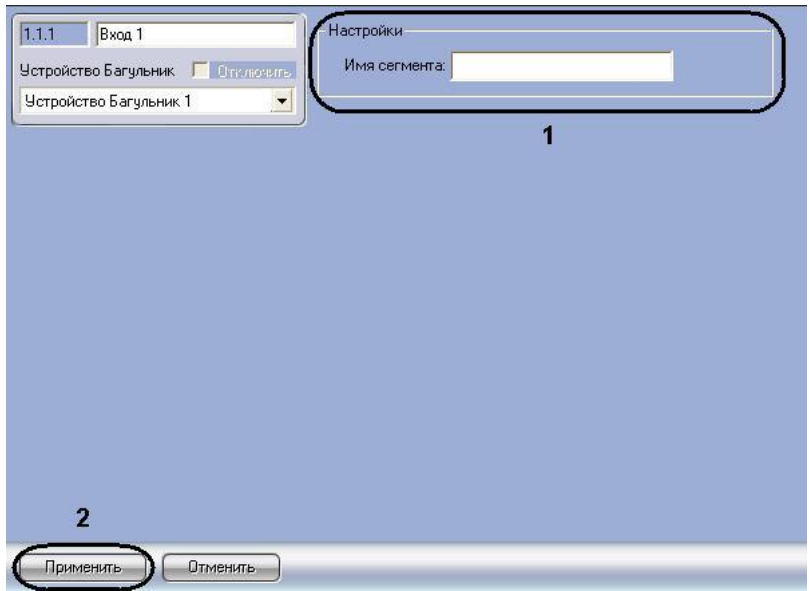

<span id="page-7-0"></span>**Рис. 3.4—2 Настройка взаимодействия ПК ACFA Intellect с датчиками охраны периметра и выходными реле**

2. В поле **Имя сегмента** (см. [Рис.](#page-7-0) 3.4—2, **1**) необходимо ввести имя устройства, заданное в программном обеспечении производителя *ПСЗ*.

*Примечание. Подробнее о том, где можно узнать необходимую информацию, описано в разделе Приложение 1. [Работа с программным обеспечением производителя ПСЗ](#page-10-0)  [«Багульник](#page-10-0)-М»*

- 3. Для сохранения внесенных изменений нажать кнопку **Применить** (см. [Рис.](#page-7-0) 3.4—2, **2**).
- 4. Повторить шаги 1-3 для всех требуемых датчиков и выходных реле *ПСЗ Багульник-М*

Настройка взаимодействия ПК *ACFA Intellect* c датчиками охраны периметра и выходными реле завершена.

## <span id="page-8-0"></span>**4 Работа с модулем интеграции «Багульник-М»**

#### <span id="page-8-1"></span>**4.1 Общие сведения о работе с модулем «Багульник-М»**

Модуль интеграции *Багульник-М* в ПК *ACFA Intellect* позволяет удаленно контролировать датчики охраны периметра и выходные реле, подключенные к серверу *Багульник-М*.

Для работы с модулем интеграции *Багульник-М* в ПК *ACFA Intellect* используются следующие интерфейсные объекты:

- 1. **Карта**;
- 2. **Протокол событий**.

Сведения по настройке данных интерфейсных объектов приведены в документе *Программный комплекс Интеллект: Руководство Администратора*.

Работа с интерфейсными объектами подробно описана в документе *Программный комплекс Интеллект: Руководство Оператора*.

#### <span id="page-8-2"></span>**4.2 Управление датчиками охраны периметра**

Управление датчиками охраны периметра осуществляется в интерактивном окне **Карта** с использованием функционального меню объекта **Вход** ([Рис.](#page-8-4) 4.2—1, [Таб.](#page-8-5) 4.2—1).

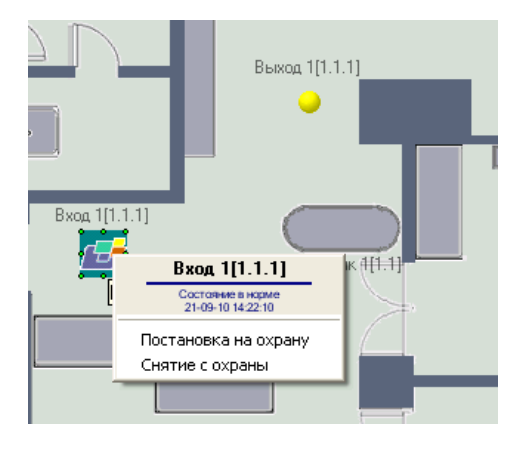

**Рис. 4.2—1 Функциональное меню объекта Вход**

<span id="page-8-4"></span>*Примечание. Для вызова функционального меню объекта необходимо щелкнуть по значку объекта правой кнопкой мыши.*

#### <span id="page-8-5"></span>**Таб. 4.2—1 Описание команд функционального меню объекта Вход**

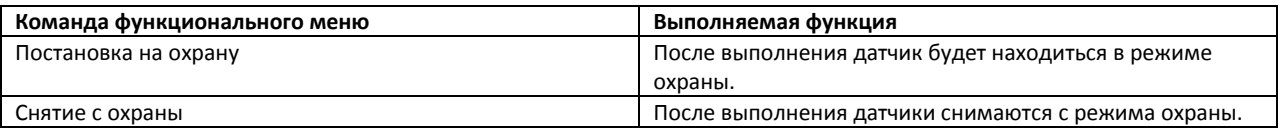

#### <span id="page-8-3"></span>**4.3 Управление выходными реле**

Управление выходными реле осуществляется в интерактивном окне **Карта** с использованием функционального меню объекта **Выход** ([Рис.](#page-9-0) 4.3—1, [Таб.](#page-9-1) 4.3—1).

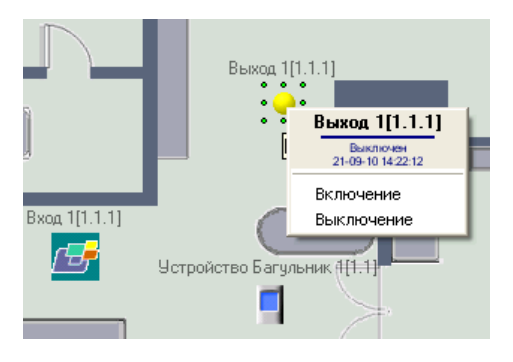

**Рис. 4.3—1 Функциональное меню объекта Выход**

<span id="page-9-0"></span>*Примечание. Для вызова функционального меню объекта необходимо щелкнуть по значку объекта правой кнопкой мыши.*

#### <span id="page-9-1"></span>**Таб. 4.3—1 Описание команд функционального меню объекта Выход**

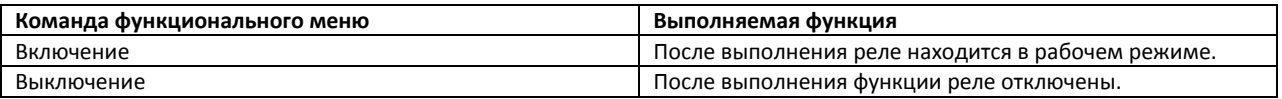

## <span id="page-10-0"></span>**5 Приложение 1. Работа с программным обеспечением производителя ПСЗ «Багульник-М»**

Для корректной работы модуля интеграции *Багульник-М* в ПК *ACFA Intellect* необходимо на панели настроек объектов модуля правильно ввести их имена, заданные в программном обеспечении производителя *ПСЗ Багульник-М*.

Для просмотра необходимой информации требуется выполнить следующие действия:

1. Запустить файл config.exe, который содержится в комплекте программного обеспечения производителя ([Рис.](#page-10-1) 5—1).

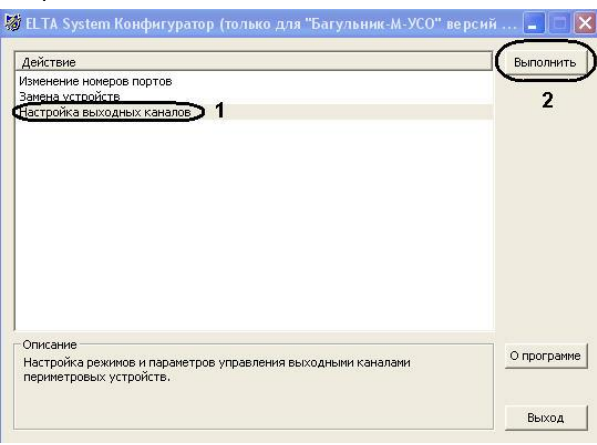

**Рис. 5—1 Файл конфигурации config.exe**

- <span id="page-10-1"></span>2. На панели действие следует выбрать **Настройка выходных каналов** (см. [Рис.](#page-10-1) 5—1, **1**) и нажать кнопку **Выполнить** (см. [Рис.](#page-10-1) 5—1, **2**).
- 3. В новом окне [\(Рис.](#page-11-0) 5—2) на панели панель **Список управляющих участков выходных каналов** ([Рис.](#page-11-0) 5—2, **1**) в столбце таблицы **Название участка** указаны запрограммированные производителем названия выходов, которые нужно ввести в поле **Имя сегмента** соответствующих объектов модуля *Багульник-М*. На панели **Список управляющих участков входных устройств** на вкладке **Редактирование** ([Рис.](#page-11-0) 5—2, **2**) указаны запрограммированные производителем названия участков (устройства, входы, выходы) *ПСЗ.*

*Примечание. В данном случае, у объектов Устройство Багульник будут следующие имена: Устройство МИ8/4 и Устройство 2ДИ(ТГ) ([Рис.](#page-11-0) 5—2, 4); у объектов Вход: МИ8/4: Вход1, 2ДИ(ТГ): Вход1 ([Рис.](#page-11-0) 5—2, 3); у объектов Выход: МИ8/4: Выход1, 2ДИ(ТГ): Выход1*

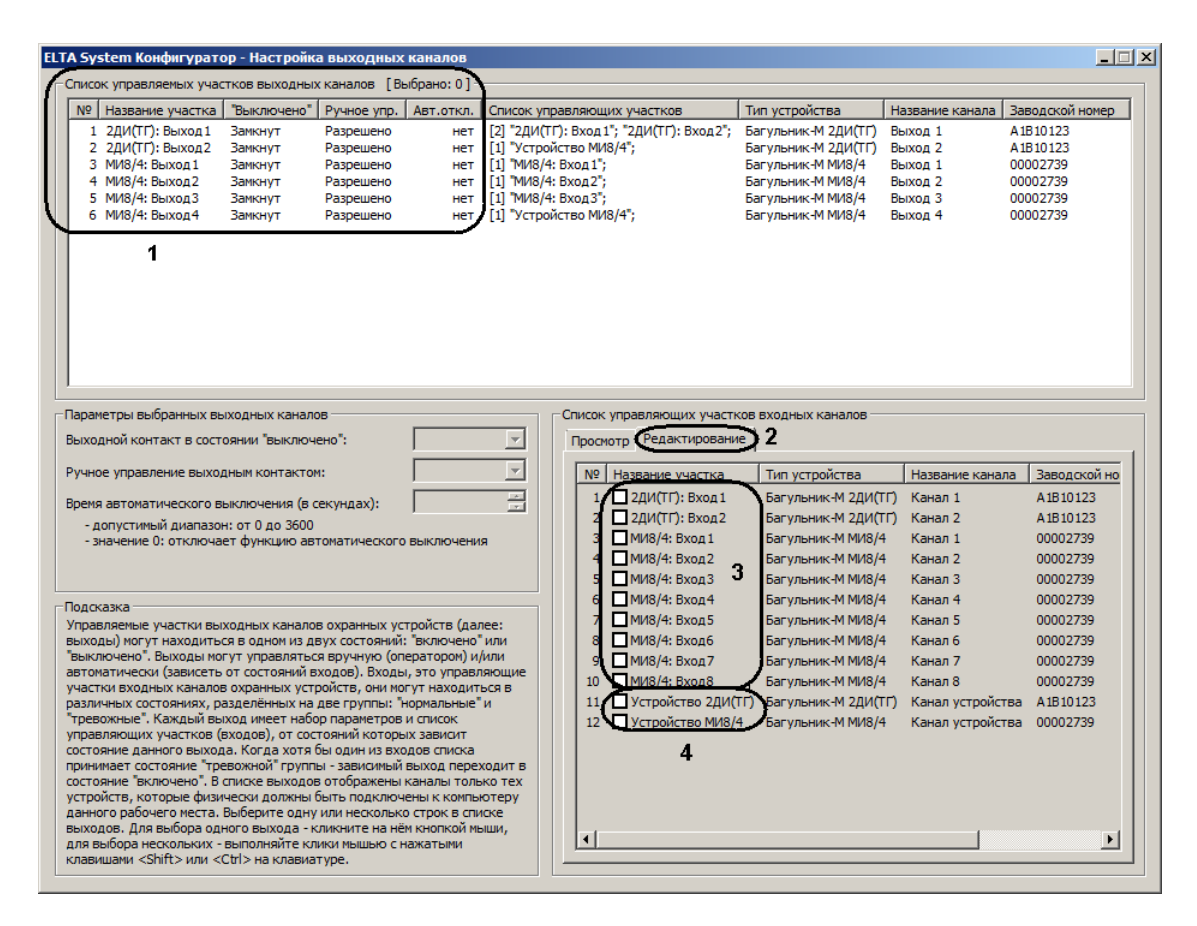

**Рис. 5—2 Файл конфигурации config.exe. Настройка входных каналов**

#### <span id="page-11-0"></span>Вся необходимая информация об имени участков получена.

*Примечание. Более подробную информацию о работе с файлом конфигурации config.exe можно узнать из официальной справочной документации производителя.*